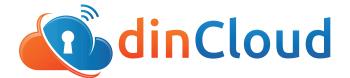

# Release Notes | DHCP Server Upgrade

A recent update to dinManage allows users the ability to view, add, edit, or delete **Domain Names** and **DNS IP**, within the DHCP server, without the assistance of dinCloud support.

In the 'My Security' section in dinManage, customers will be able to click on the network, within which they would like to add, or edit a domain. They will be provided with complete details of the network, along with fields for **Domain Name**, and **DNS IP information**.

#### **Click-able Network Names**

| vate IP (Up to 5 Networks a | avweu)               | Add Network |
|-----------------------------|----------------------|-------------|
| Network Name                | Default Start/End IP | Actions     |
| Test-Network                | 1.1.0.25/1.1.1.254   | 00          |
| Network Name                | Subnet               | Actions     |
| Test-Network1               | 10.1.1.0/24          | 080         |
| Tahir Network1              | 172.10.0.0/24        | 088         |
| Tahir Network               | 10.1.1.0/25          | 081         |

#### **Edit Network Name**

| My Dashboard            | My HVDs   | My Servers  | My Library | My Deprovisioned | My Security | My Tools |
|-------------------------|-----------|-------------|------------|------------------|-------------|----------|
| My Securit              | (         |             |            |                  |             |          |
| TWORK : [TESGTING       | 1         |             |            |                  |             |          |
| Network Name            | Test-Netw | ork         | 0          | Gateway IP       | 1.1.0.1     |          |
| System Name             | Tdinc     | nc-1668-pg3 | _          | Number of VMs    | 30          |          |
|                         | 1         | 1.1.1/23    | 0          | Number of Ports  | 0           |          |
| Subnet Mask             |           |             |            |                  |             |          |
| Subnet Mask<br>Start IP |           | 1.1.0.25    | 0          | Number of VPN    | 0           |          |

### **Edit Domain Names**

| ly Dashboard      | My HVDs | My Servers   | My Library      | My Deprovisioned | My Security    | My Tools |
|-------------------|---------|--------------|-----------------|------------------|----------------|----------|
| My Security       | /       |              |                 |                  |                |          |
| WORK : [TAHIR NET | WORK1]  |              |                 |                  |                |          |
| Network Name      | Tah     | ir Network1  | 0               | Gateway IP       | 172.10.0.1     |          |
| System Name       | Tdine   | Inc-1668-pg4 |                 | Number of VMs    | 13             |          |
| Subnet Mask       | 17      | 2.10.0.0/24  | Number of Ports |                  | 1              |          |
| Start IP          | 1       | 72.10.0.25   | 0               | Number of VPN    | 0              |          |
| End IP            | 47      | 2.10.0.254   | 0               | Domain Name      | TestDomain.com | 0        |

# Add DNS IP

| My Dashboard My           | HVDs              |   | D provisioned   | My Security    | My Tools   |
|---------------------------|-------------------|---|-----------------|----------------|------------|
| My Security               |                   | 1 | Add             |                |            |
| ETWORK : (TAHIR NETWORKT) |                   |   |                 |                |            |
| Network Name              | Tahir Network1    |   | Gateway IP      | 172.10.0.1     |            |
| System Name               | Tdincinc-1668-pg4 |   | Number of VMs   | < <b>13</b>    |            |
| Subnet Mask               | 172.10.0.0/24     |   | Number of Ports | 1              |            |
| Start IP                  | 172.10.0.25       |   | Number of VPN   | 0              |            |
| End IP                    | 172.10.0.254      |   | Domain Name     | TestDomain.com |            |
| Associated DNS IPs        |                   |   |                 |                | Add DNS IP |

## **For Additional Information**

Contact support@dincloud.com for assistance or log into dinManage to see this new feature in action.